# Carga masiva de descripción de Puestos Visma Talent

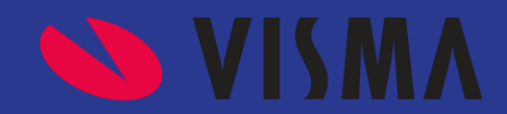

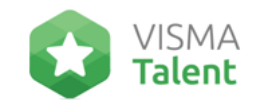

## **Introducción**

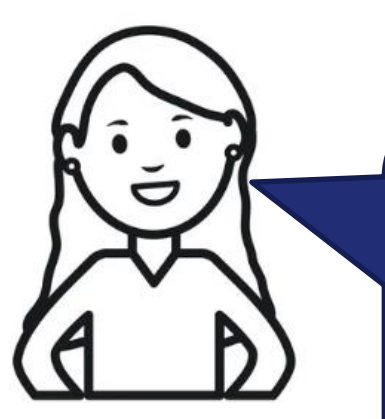

¿Sabías como cargar la **descripción de puesto** de manera masiva en **Visma Talent**?

En este tutorial te enseñaremos paso a paso como hacerlo.

**Carga de descripción de puesto en Visma Talent**

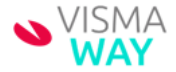

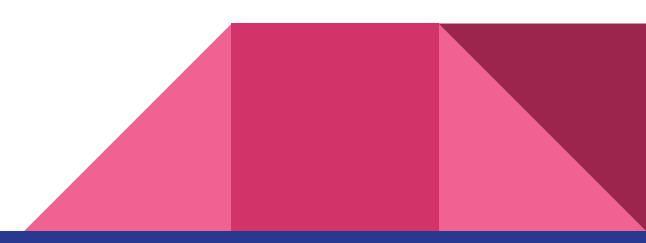

### **Visma People – Talent**

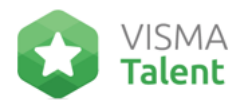

**Paso 1**

#### Deberás completar el Template de migración de puestos.

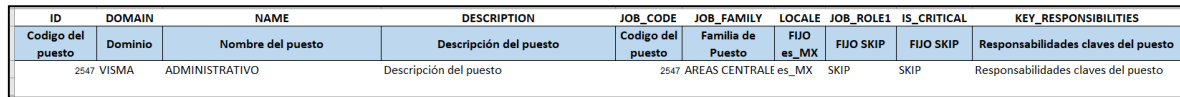

Es importante que se tome el código y nombre del puesto de acuerdo a la migración inicial realizada desde Visma People.

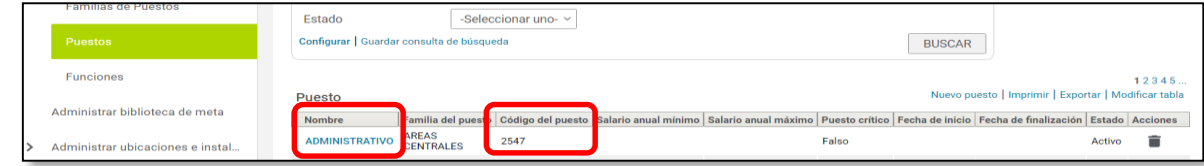

● Guardar el archivo en .csv y pasamos al paso 2.

**Importante:** Se recomienda no utilizar acentos o símbolos en el texto. O al guardar el archivo en csv, guardarlo con la codificación UTF8, para evitar que se migren como caracteres especiales.

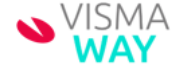

### **Visma People – Talent**

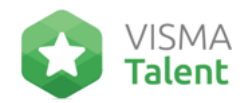

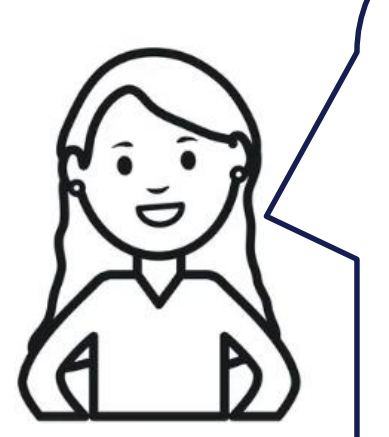

#### **Paso 2**

- Importar el archivo .csv de descripción de puestos. Este paso se realiza dentro de Visma Talent, desde Sistema > Administrar integraciones > Estudio de integración > Nueva importación de IU.
- Desde Examinar, buscar el .csv guardado y luego GUARDAR

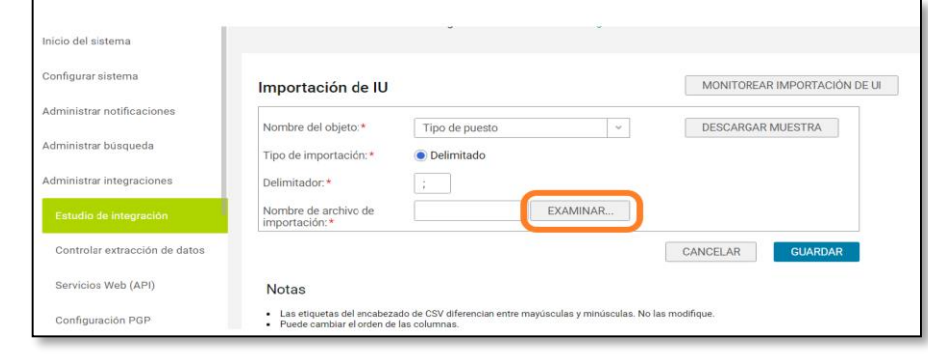

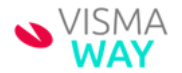

### **Visma People – Talent**

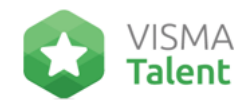

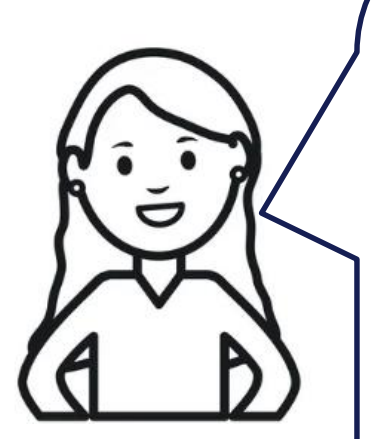

#### **Paso 3**

- Una vez realizado el punto anterior, se actualizará el puesto con la descripción y/o responsabilidades claves.
- Finalmente, se puede verificar que la importación se haya realizado correctamente, ingresando a algún puesto de ejemplo y ver la descripción del mismo.

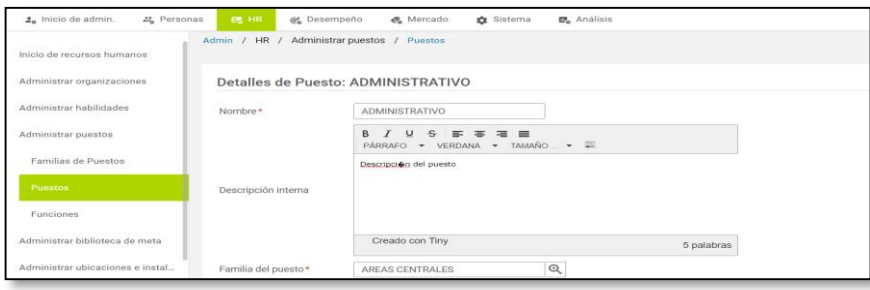

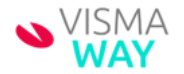